# DEGYWORLD

PREPARE TO ENTER A NEW WORLD

# Windows Clean Install Guide

If your version of Degy World appears corrupted, or the patching system reports repeated failures you should clear all previous downloads and caches.

To do this you must re-download the Degy World installer from the <u>Degy World Windows download link</u>.

# Once the installer opens, check the box labeled "Remove any existing downloads and caches" in step 4 below.

You must have an account to log in to Degy World. Your registration and account creation information will come via email will come prior to your event.

Degy World is a robust application and will take approximately 15min. to download and install. Please give yourself enough time to do so.

**Step 1:** Click the Degy World Windows Download Link above. Your browser may prompt you to permit downloads from this site, please click 'allow' and check any popup blockers to ensure that the download is not blocked.

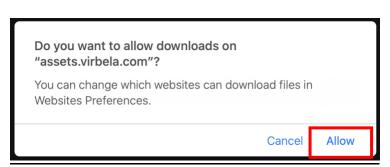

## Step 2:

Once the install file download has completed, open your downloads folder and double click on the installer file to launch.

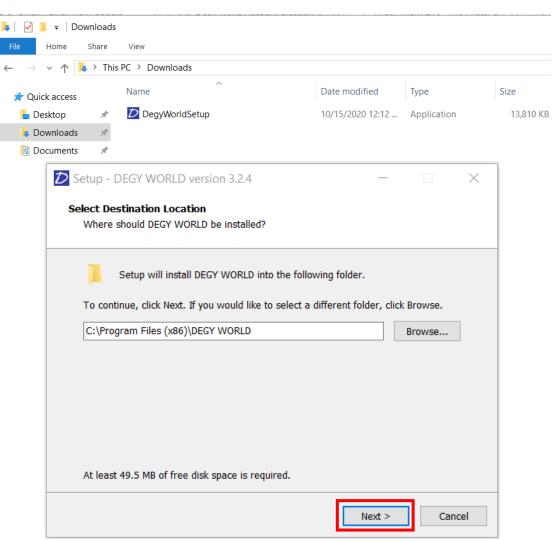

# <u>Step 3:</u>

Click the 'Next >' button on the resulting pane regarding install location.

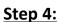

Click the checkbox (make sure its checked) next to 'Remove any existing downloads and caches (Do this if patch failed!)'

Click the 'Next >' button on the resulting pane regarding Desktop shortcut.

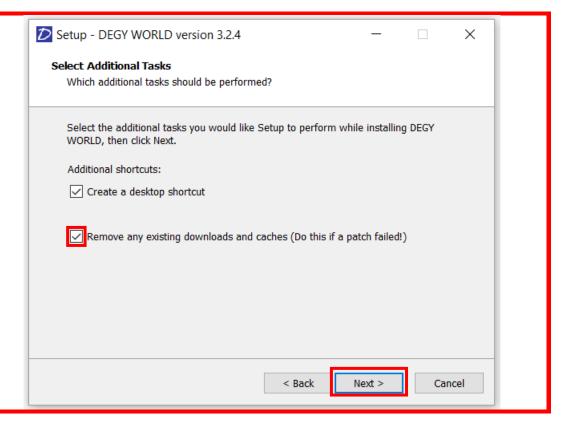

#### **Step 5:**

Click the 'Install' button on the resulting pane regarding Install

### Step 6:

Click the 'Finish' button on the resulting pane regarding Application launch. The application with continue to download and install.

#### **Step 7:**

To Start, use the default screen dimensions, and select the "Fastest" Graphics quality. Ensure 'Windowed' is checked.

Click the 'Play!' button

**Step 8:** Once the application installation has completed, you will be presented with a log in screen.

This is where you will enter the account that you create closer to the event to log into the application. You may not already have an account. *Please reach out to your event host if you have not received account creation information 60min prior to your event.* 

<u>Step 9:</u> Design your avatar in the changing room and click this green icon when you're done to go to the Welcome Area of Degy World. *If you've already completed this previously, you will automatically drop in the Welcome Area upon login.* 

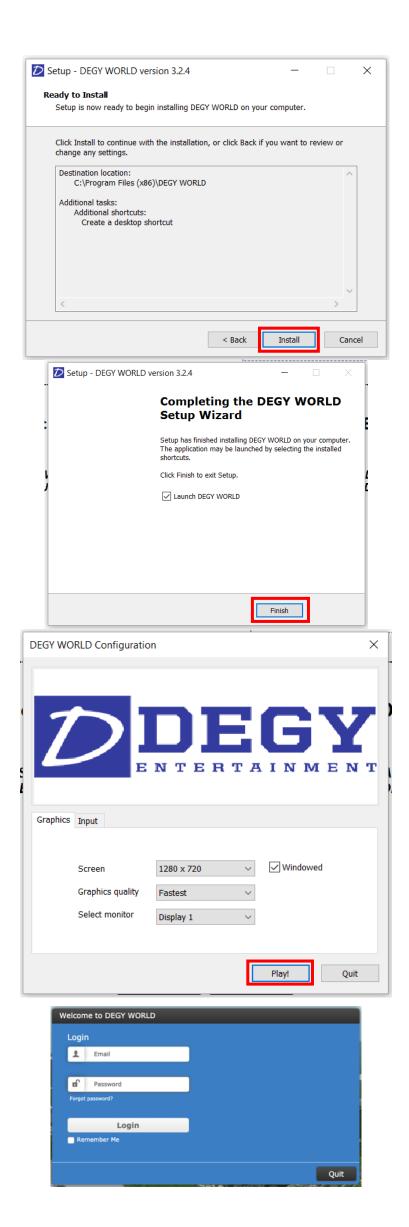

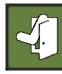